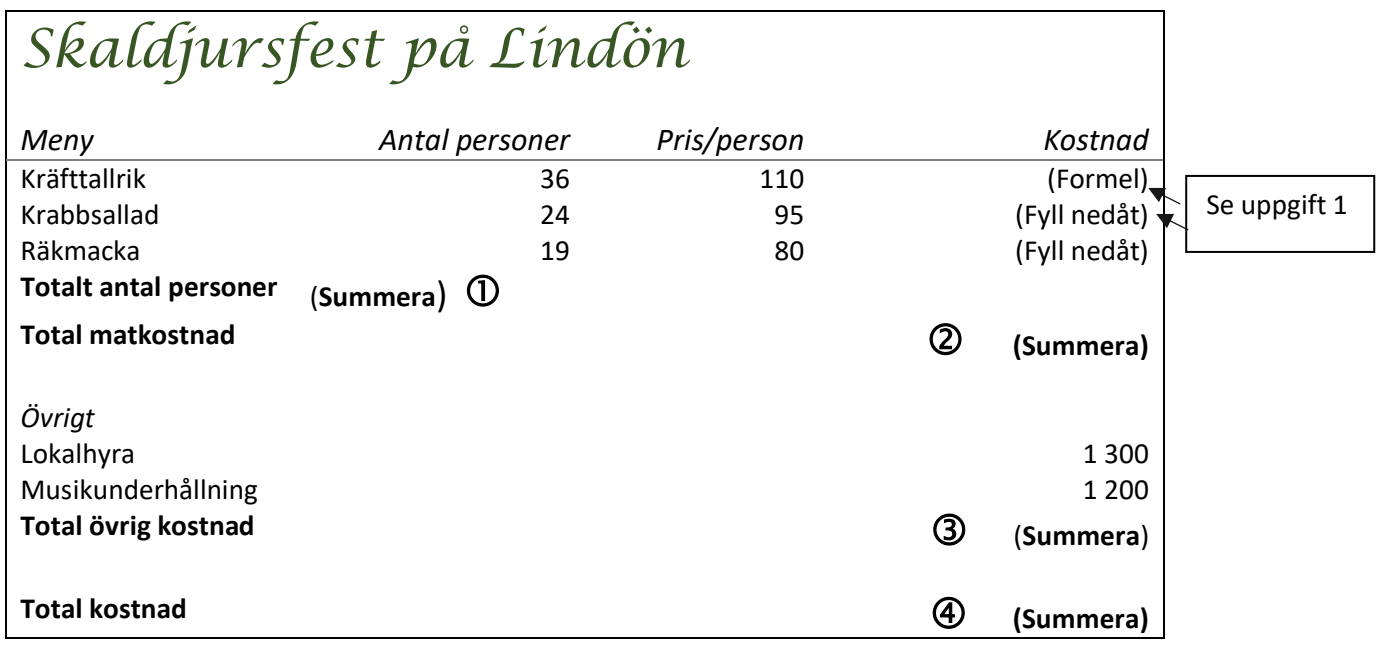

## Summera på olika sätt

- Skriv in alla celler utom de som är markerade med  $\mathbb O$  t.o.m.  $\mathbb \Theta$
- Klicka i cellen markerade med  $\mathbb O$
- 

*∑* **Autosumma** 

• Klicka på knappen:  $\boxed{5}$  Autosumma | långt till höger på menyn Start

Det kommer upp en prickad ruta runt cellerna som Excel "antar" att du vill summera. I detta fall cellerna, som innehåller antal personer som valt de olika rätterna. I cellen står det: =summa(B4:B6) eller något liknande beroende på i vilka celler du skrivit in dessa sifferuppgifter. Du får alltså precis samma formel i cellen, som när du själv skrev in den i föregående uppgift.

• Glöm inte att trycka på Enter innan du klickar i någon annan cell!

Gör på samma sätt för att summera i cellerna markerade med  $\circled{2}$  och  $\circled{3}$ 

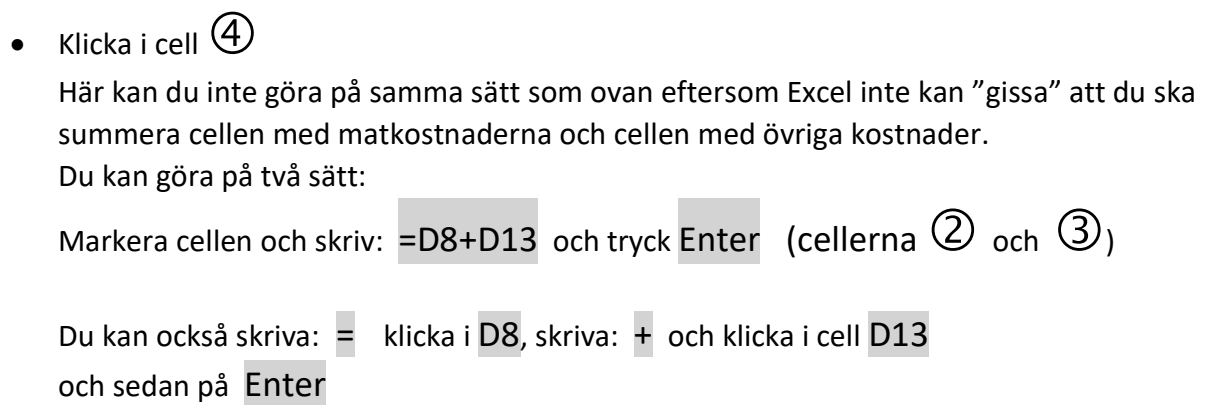